RHODE ISLAND MEDICAID HEALTHCARE PORTAL

## QUICK REFERENCE GUIDE

CLAIM SEARCH

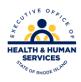

To check the status of a claim:

- 1. You must be enrolled and registered as a <u>Trading Partner</u> to use the Healthcare Portal.
- 2. Log in to the <u>Healthcare Portal</u> with your security credentials.
- 3. Click on the CLAIMS tab shown below. If no claims tab is present, <u>click here</u>.

| My Home | Eligibility | Claims | Files Exchange |
|---------|-------------|--------|----------------|
|         |             |        |                |

4. Select the correct provider information from the drop down lists. As you complete each field, the next field will open:

| Covered Provider Informatio                                                                                                   | n |               |   |          |   |
|----------------------------------------------------------------------------------------------------|---|---------------|---|----------|---|
| Please select or enter valid Provider information. Status indicated for the Billing Provider is based upon the current state. |   |               |   |          |   |
| NPI [                                                                                                    | ~ | Provider Type | ~ | Taxonomy | ~ |
| Billing Provider                                                                                                    |   |               | ~ |          |   |

5. Enter the claim number, if available:

| Claim Information                    |        |
|--------------------------------------|--------|
| ICN will override other search parar | neters |
| ICN                                  |        |

OR

6. Enter the recipient ID, and the service from and to dates. Then click search.

| Recipient and Service Information                                                |                                     |
|----------------------------------------------------------------------------------|-------------------------------------|
| Recipient ID and Service From and To dates are required fields for the search wi | hen ICN information is not entered. |
| Recipient ID                                                                     |                                     |
| Service From 0                                                                   | Τοθ                                 |
| Original Billed Amount                                                           | RX Number                           |
| Search Reset                                                                     |                                     |

7. The results of the claims search will be returned. Click on the plus sign (+) to see the details.

| To see the Cleim Detail and Cleim Line Zem Detaile, disk on the ""resk to the ICN.<br>Total Records: 1 |     |                       |                   |                      |                            |               |             |
|----------------------------------------------------------------------------------------------------|-----|-----------------------|-------------------|----------------------|----------------------------|---------------|-------------|
| T                                                                                                    | 158 | HIPAA Status Category | HIPAA Status Code | HIPAA Entity<br>Code | Service Date +             | Total Charges | Paid Amount |
| ÷.                                                                                                    | 4   | F1-Finalized Payment  |                   | 1                    | 11/03/2013 -<br>11/09/2013 | \$70.00       | \$70.0      |